# アシスタント側:電話機での **Cisco Unified Communications Manager Assistant** の使用方法

Cisco Unified IP Phone の Cisco Unified Communications Manager Assistant の一部の機能に直接アクセスで きます。呼出音の選択を除いて、これらの機能は Assistant Console アプリケーションでも使用できます。

Cisco Unified Communications Manager Assistant では、アシスタントが Cisco Unified Communications Manager Assistant Console アプリケーションで実行できる操作のほとんどを、物理的な電話機のボタン とソフトキーを使用して実行することができます。

アシスタントの電話機の Cisco Unified Communications Manager Assistant 機能は、Assistant Console アプ リケーションと同時に使用できます。

アシスタントの電話機の Cisco Unified Communications Manager Assistant は、次の電話機でサポートされ ています。

- **•** Cisco Unified IP Phone 7971G-GE
- **•** Cisco Unified IP Phone 7970G
- **•** Cisco Unified IP Phone 7961G
- **•** Cisco Unified IP Phone 7961G-GE
- **•** Cisco Unified IP Phone 7960G
- **•** Cisco Unified IP Phone 7941G
- **•** Cisco Unified IP Phone 7941G-GE
- **•** Cisco Unified IP Phone 7940G

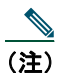

(注) アシスタントの電話機の Cisco Unified Communications Manager Assistant を使用する場合は、ア シスタントがサポートするマネージャを最大 5 人にすることを強くお勧めします。

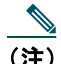

(注) 優先アシスタントの設定は、マネージャ (Web URL を使用)またはアシスタント (Assistant Console アプリケーションを使用)のどちらでも実行できますが、電話機そのものでは実行で きません。

この項では、次のトピックについて説明します。

- **•** [プロキシ回線モードと共有回線モード\(](#page-2-0)P.44):Cisco Unified Communications Manager Assistant が動 作する 2 つのモードについて説明します。
- **•** [アシスタントの電話機の](#page-3-0) Manager Assistant へのログイン(P.45):電話機でのログイン プロセスに ついて説明します。
- **•** [マネージャのステータスの確認\(](#page-4-0)P.46):アシスタントがサポートする各マネージャのステータス の情報について説明します。
- **•** [コールの処理とその他のアクションの実行\(](#page-6-0)P.48):コールの応答、転送、即時転送、およびアシ スタントが実行できるその他のアクションについて説明します。
- **•** 電話機で Manager Assistant [を使用してコールに応答する方法\(](#page-7-0)P.49):アシスタントがコールへの 応答に使用できる 3 つの方法について説明します。
- **•** [マネージャの設定\(](#page-8-0)P.50):サポート対象のマネージャに対してアシスタントが制御できる各種の 設定について説明します。
- **•** [アシスタントの設定\(](#page-10-0)P.52):転送先やマネージャ ステータスのソートなど、アシスタント関連の オプションの設定方法について説明します。
- **•** [呼出音のカスタマイズ方法\(](#page-13-0)P.55):各電話回線の呼出音タイプを関連付ける手順について説明し ます。

# <span id="page-2-0"></span>プロキシ回線モードと共有回線モード

Cisco Unified Communications Manager Assistant アプリケーションを使用すると、アシスタントはマネー ジャへのコールをより効率的に処理できます。Cisco Unified Communications Manager Assistant は、共有 回線モードとプロキシ回線モードの 2 つのモードで動作します。このモードは、システム管理者が設 定します。

### 共有回線モード

共有回線モードで Cisco Unified Communications Manager Assistant を使用するアシスタントには、マネー ジャと同じ電話番号が割り当てられます。この共有番号を使用して、マネージャに代わってコールを 処理します。

### プロキシ回線モード

ユーザがプロキシ回線モードで Cisco Unified Communications Manager Assistant を使用するアシスタン トの場合、マネージャには電話番号が割り当てられ、ユーザにはプロキシとして使用する代行電話番 号が割り当てられます。このプロキシ番号を使用して、マネージャに代わってコールを処理します。

### モードの識別

最初に、システム管理者が選択したモードを識別する必要があります。マネージャ設定画面を確認し ます。

- **•** 共有回線モードでは、この画面には[サイレント]オプションだけが表示されます。
- **•** プロキシ回線モードでは、この画面には複数のオプションが表示されます。

# <span id="page-3-0"></span>アシスタントの電話機の **Manager Assistant** へのログイン

アシスタントの電話機の Cisco Unified Communications Manager Assistant にログインするには、次の手順 を実行します。

#### 手順

- ステップ1 電話機の [サービス] ボタンを押します。
- ステップ **2** [**Primary IPMA Phone Service**]を選択します。
- ステップ **3** ユーザ ID と PIN を入力してから、[送信]を押します。

「マネージャステータス]画面が表示されます[\(図](#page-3-1)5を参照)。

#### <span id="page-3-1"></span>図 **5** [マネージャ ステータス]画面

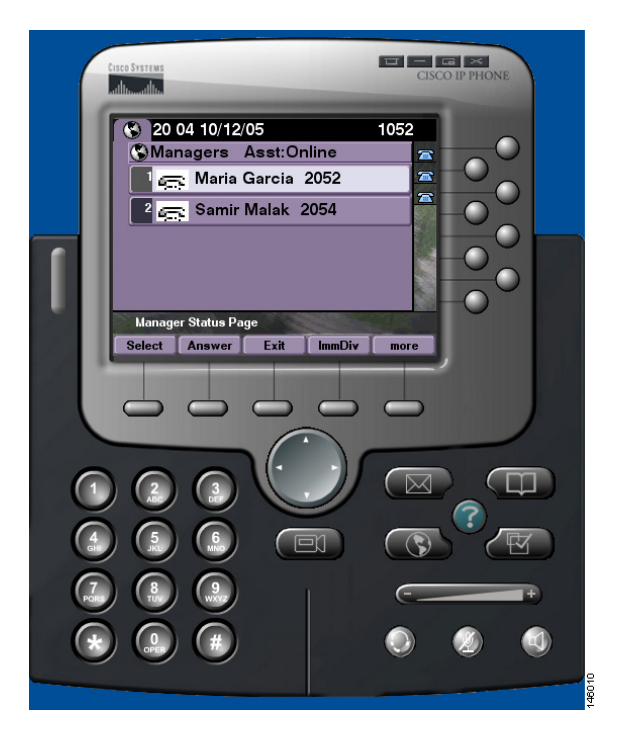

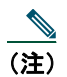

(注) プライマリ IPMA サービスがダウンした場合、アシスタントの電話機の画面は更新されないた め、このような表示にはなりません。その状況でアシスタントがソフトキーを使用しようとす ると、「Host not found Exception」というメッセージが表示されます。この場合、アシスタント は[IP Services]メニューから[**Secondary IPMA Phone Service**]を選択し、再度ログインす る必要があります。

## <span id="page-4-0"></span>マネージャのステータスの確認

[図](#page-3-1) 5 は、[マネージャ ステータス]画面の例を示しています。この画面には、特定のアシスタントがサ ポートするすべてのマネージャのリストが含まれています。

この項では、画面に表示される情報と、画面上のソフトキーについて説明します。

### <span id="page-4-1"></span>マネージャ ステータス画面での情報表示

アシスタントがサポートするマネージャごとに、次の情報が表示されます。

- **•** マネージャのアシスタント ステータス行:アシスタントがオンラインであるかオフラインである かが示されます。
- **•** リスト内のマネージャの数:リスト内のマネージャの数をすばやく特定できます。
- **•** マネージャの名前:次の状況に基づいてこの順序でソートされます。
	- 新規コールの着信
	- オンフックからのマネージャ ステータスの変更
	- オンフック
- **•** マネージャの名前の左にあるステータス アイコン:これらのステータス アイコンのリストと説明 については[、表](#page-5-0) 4 を参照してください。
- **•** マネージャのプロキシ回線

### コール ステータス アイコン

[表](#page-5-0) 4 は、[マネージャ ステータス]画面でマネージャの名前の左に表示される各種のコール ステータ ス アイコンとその説明を示しています。

#### <span id="page-5-0"></span>表 **4** コール ステータス アイコン

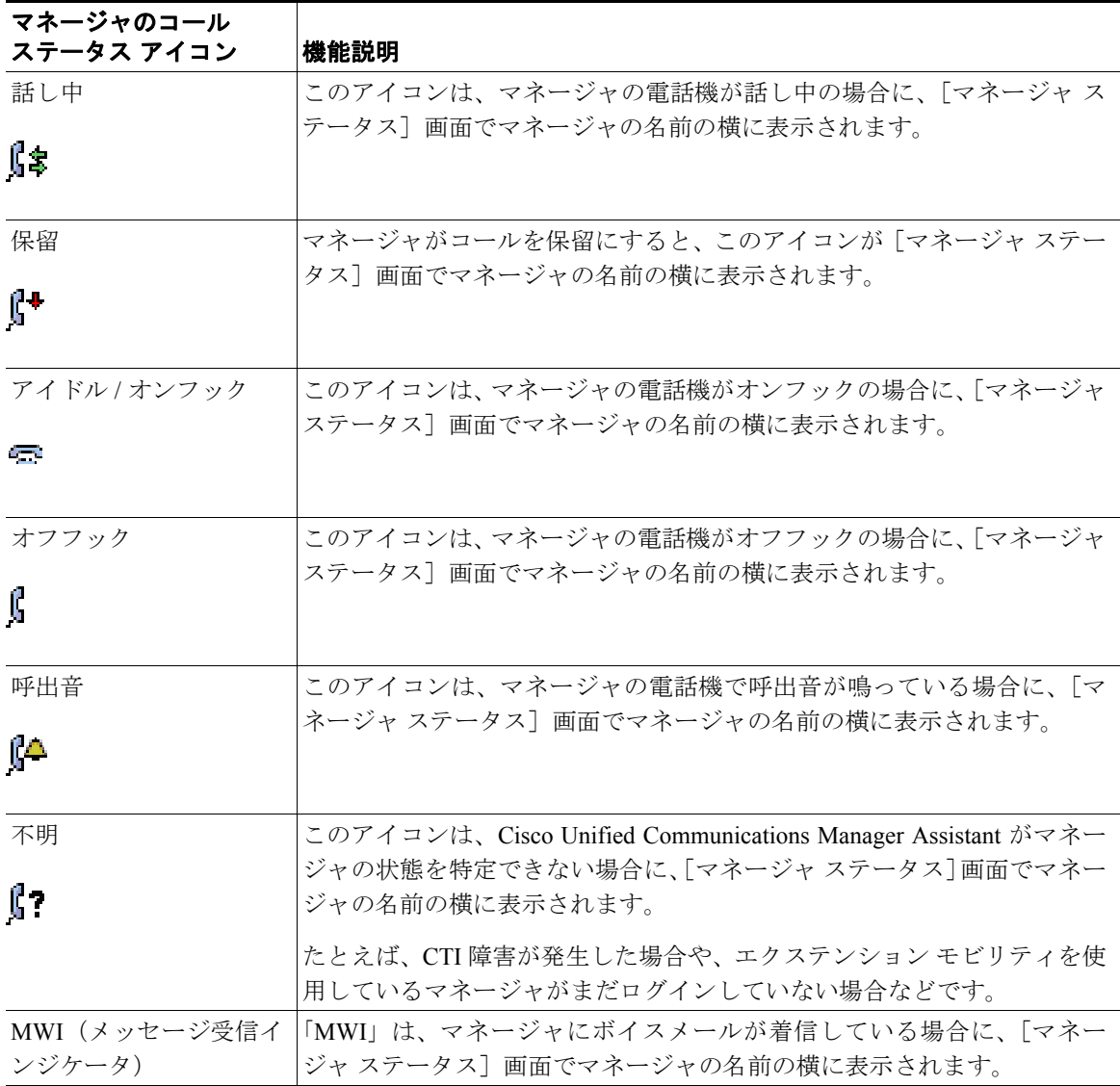

# <span id="page-6-0"></span>コールの処理とその他のアクションの実行

[表](#page-6-1)5は、[マネージャステータス]画面に表示されるソフトキーについて説明しています。ソフトキー を使用すると、各種のコール処理タスクを実行できます。

#### <span id="page-6-1"></span>表 **5** アシスタントの電話機のソフトキー

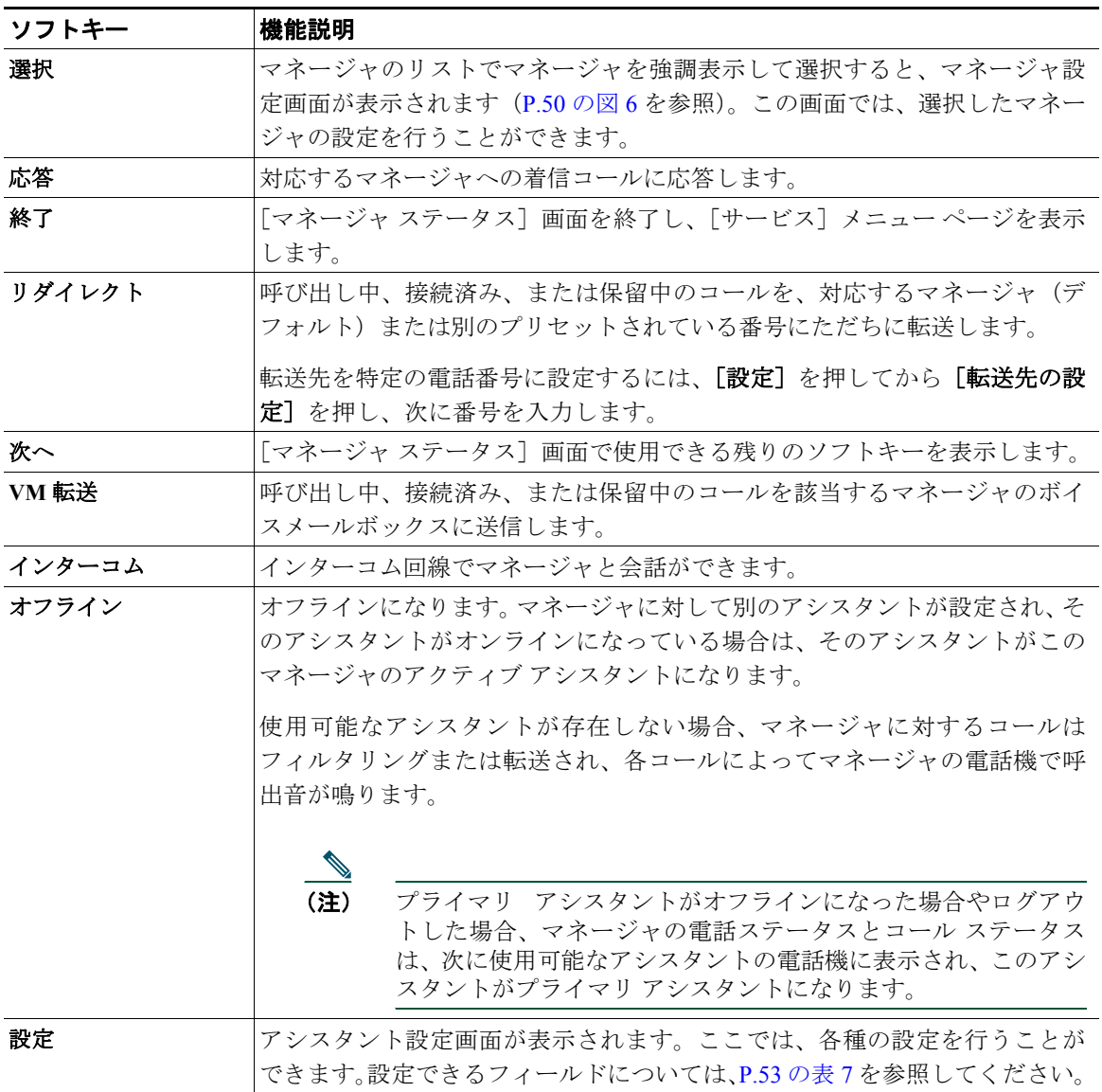

**48 OL-12452-01-J**

### <span id="page-7-0"></span>電話機で **Manager Assistant** を使用してコールに応答する 方法

マネージャへのコールは、[マネージャ ステータス]ページに表示されます。コールに応答する方法に は、次の 3 つがあります。

- **•** [マネージャ ステータス]ページの[応答]ソフトキーを押す。
- **•** 呼び出し中のコールの回線ボタンまたはスピーカ ボタンを選択する。
- **•** Cisco Unified Communications Manager Assistant 画面を終了し、コール処理画面の[応答]ボタンを 選択する。コール処理画面は、Cisco Unified Communications Manager Assistant 画面の終了後に表示 される画面です。コール処理画面には、コールの発信元の番号と、[応答]、[リダイレクト]、およ び[**VM** 転送]ソフトキーが表示されます。

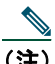

(注) これらの方法のいずれかを使用してコールに応答すると、Cisco Unified Communications Manager Assistant 画面がコール処理画面によって上書きされます(コール処理画面がまだ表示 されていない場合)。この場合でも、コール処理画面上のソフトキーの使用方法は、通常の場 合と同じです。Cisco Unified Communications Manager Assistant はこれらの機能を制御しません。

# <span id="page-8-0"></span>マネージャの設定

[図](#page-8-1) 6 は、マネージャ設定画面を示しています。この画面が表示されるのは、[マネージャ ステータス] 画面に表示されたリストからマネージャを選択したときです([図](#page-3-1) 5 を参照)。

[表](#page-9-0) 6 では、この画面のフィールドの設定方法について説明します。

#### <span id="page-8-1"></span>図 **6** マネージャ設定画面

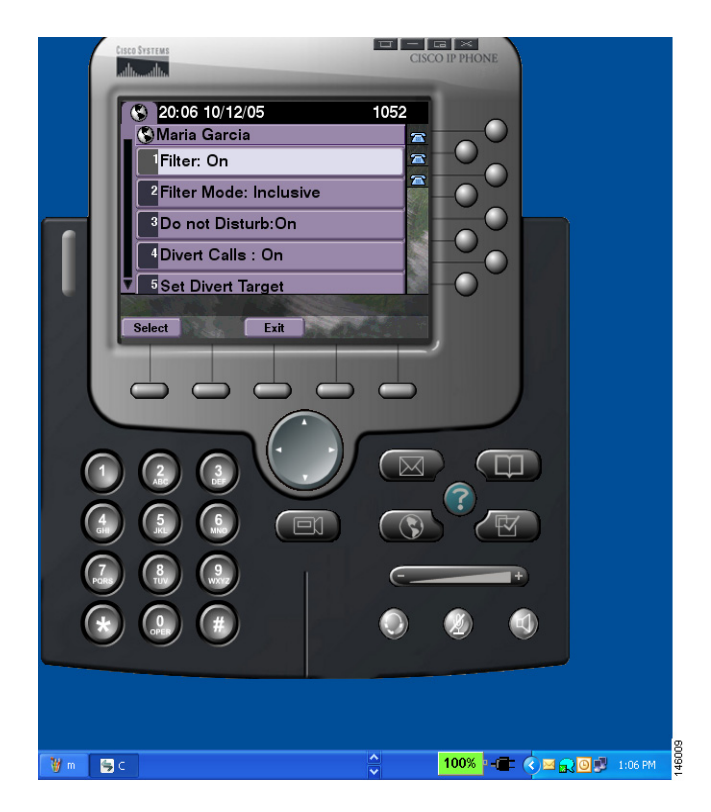

#### <span id="page-9-0"></span>表 **6** マネージャ設定フィールド

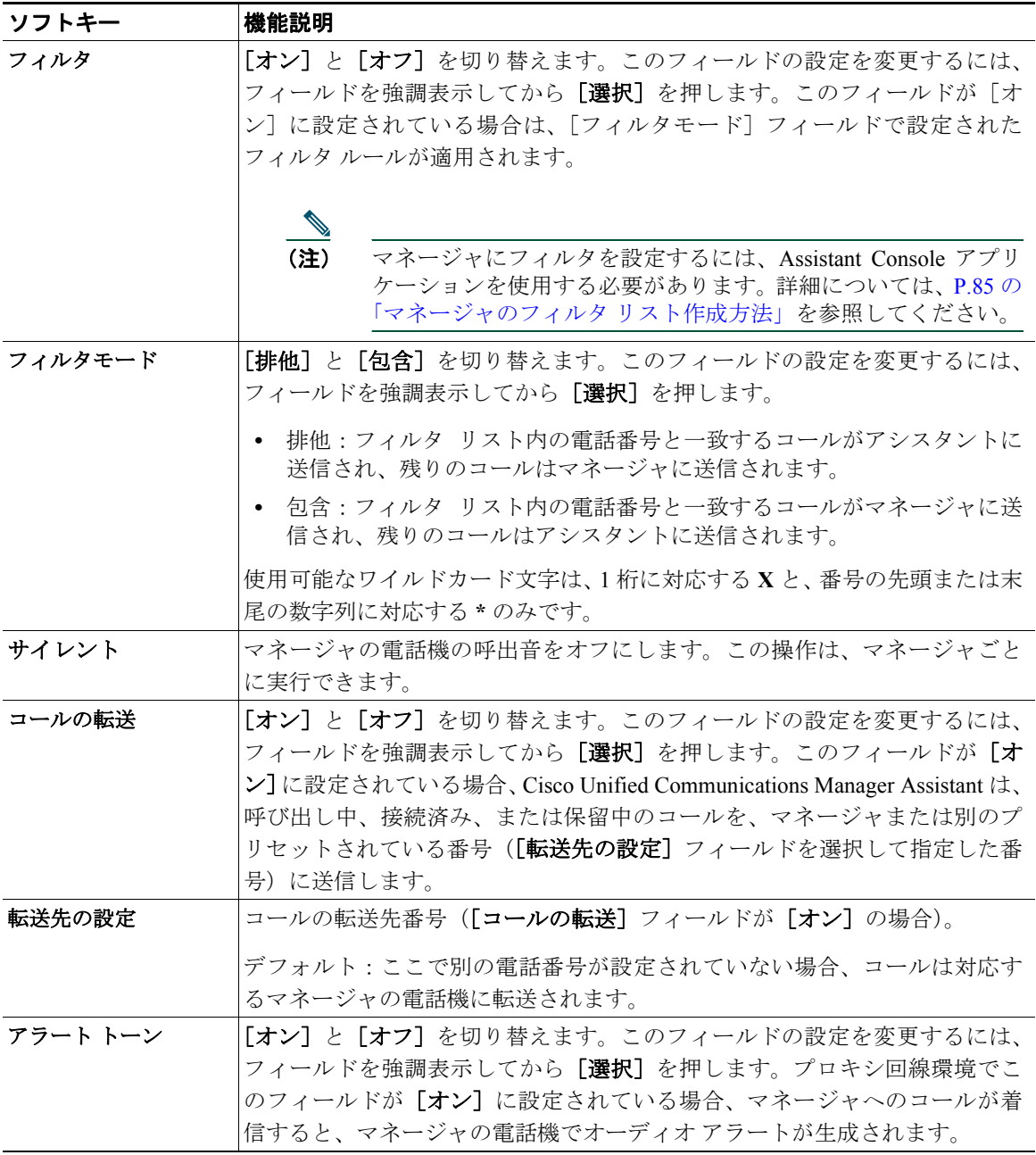

# <span id="page-10-0"></span>アシスタントの設定

[図](#page-10-1) 7 は、アシスタント設定画面を示しています。この画面が表示されるのは、[マネージャ ステータ ス]画面の[設定]ソフトキーを押したときです[\(図](#page-3-1)5を参照)。アシスタント設定画面では、転送先 や[マネージャ ステータス]画面のソートなど、各種の項目を設定できます。

[表](#page-11-0) 7 では、この画面のフィールドの設定方法について説明します。

[表](#page-12-0) 8 では、この画面のソフトキーの使用方法について説明します。

#### <span id="page-10-1"></span>図 **7** アシスタントの設定

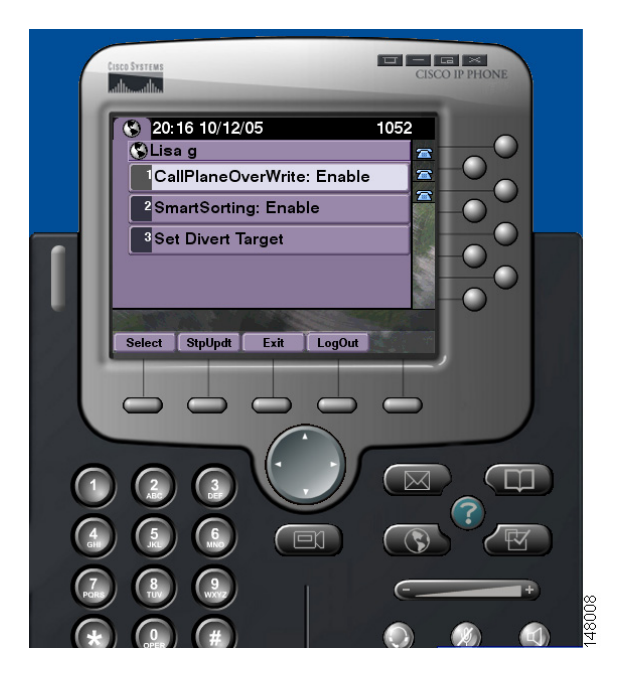

#### <span id="page-11-0"></span>表 **7** アシスタント設定フィールド

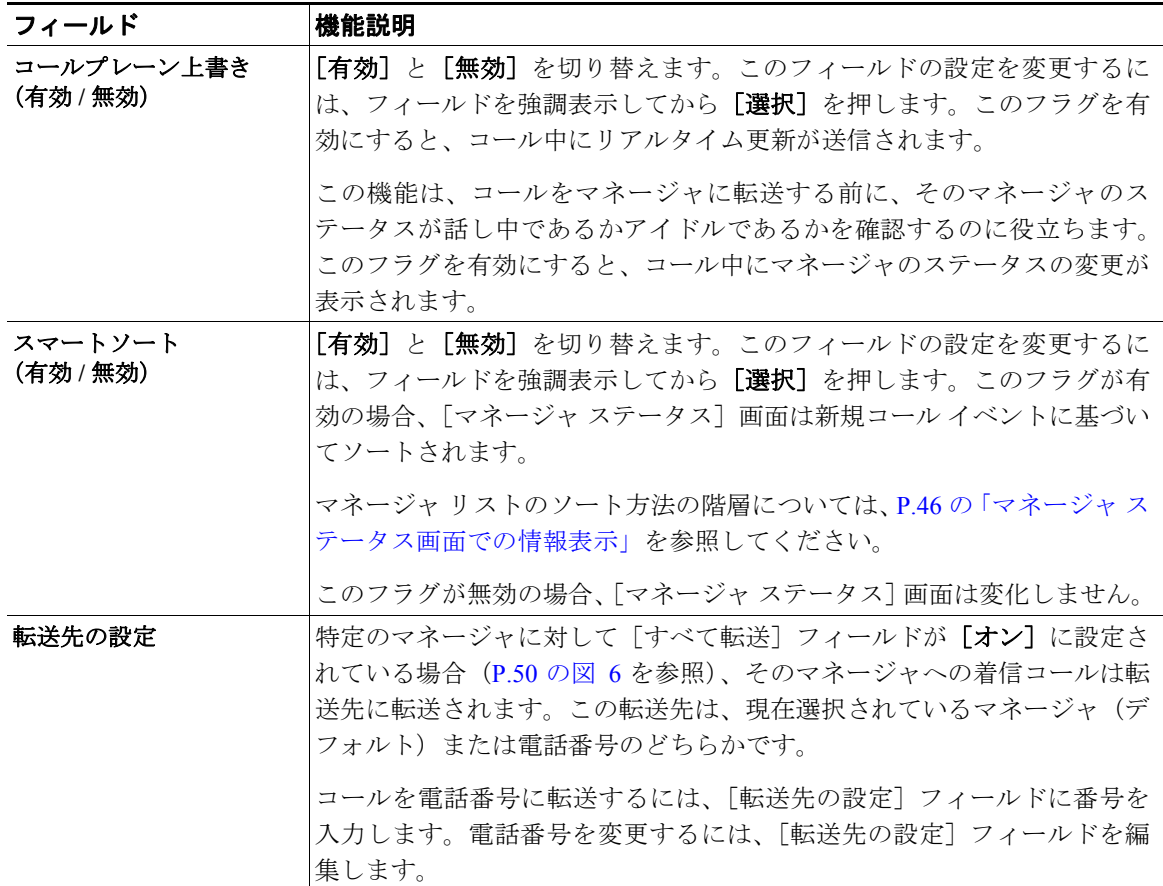

#### <span id="page-12-0"></span>表 **8** アシスタント設定ソフトキー

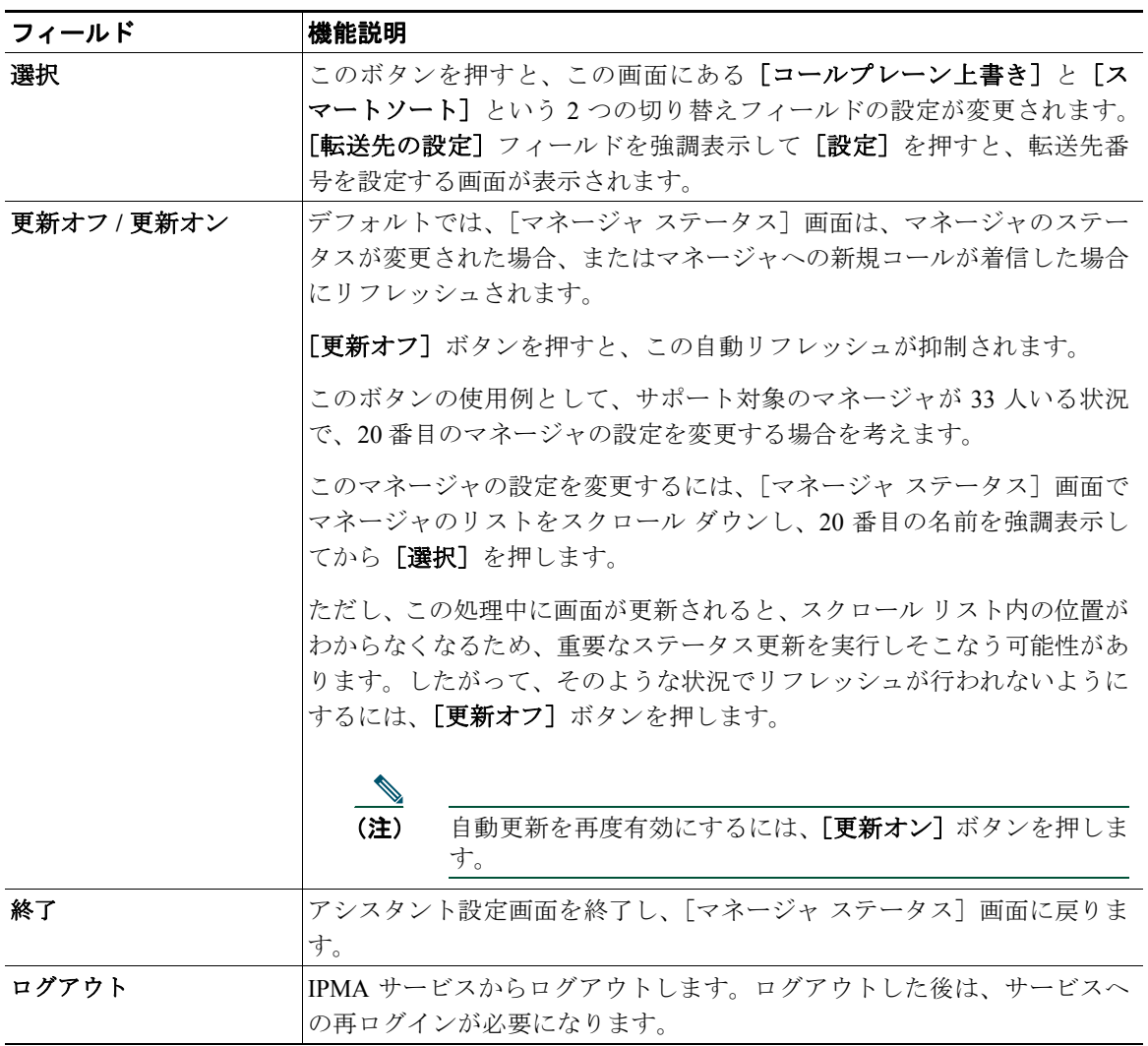

### <span id="page-13-0"></span>呼出音のカスタマイズ方法

呼出音の選択機能を使用して、電話回線ごとに固有の可聴呼出音タイプを関連付けられます。自分の 着信コールとマネージャの着信コールをすばやく聞き分けるため、マネージャのプロキシ回線に固有 の呼出音タイプを関連付けられます。

次の手順を使用して、直接電話機で呼出音をカスタマイズします。

#### 手順

- ステップ1 Cisco Unified IP Phone の [設定] ボタンを押します。
- ステップ **2** ナビゲーション ボタンを使用して[設定]メニューの[呼出音タイプ]を選択します(ま たは電話機のキー パッドで **2** を押します)。

電話機にある各回線とその回線に選択した呼出音タイプが、電話機の LCD スクリーンに 表示されます。最初は、これらすべての回線でデフォルトの呼出音タイプが使用されてい ます。

ステップ **3** 回線の呼出音タイプを変更するには、ナビゲーション ボタンを使用して回線を選択し、 [選択]ソフトキーを押します。

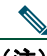

- (注) 電話機で、特定のマネージャに関連付けられているマネージャのプロキシ回線を識別する には、Assistant Console アプリケーションの「マイコール]パネルを確認します。この領 域には、マネージャのプロキシ回線とマネージャの名前が表示されます(マネージャのプ ロキシ回線とは、そのマネージャへの着信コールをアシスタントが受信する回線です)。
- ステップ **4** ナビゲーション ボタンを使用して、選択した回線に使用できる呼出音タイプのリストを スクロールします。呼出音タイプのサンプルを聞くには、呼出音タイプを選択して[再 生]ソフトキーを押します。
- ステップ **5** 新しい呼出音タイプを関連付けるには、[選択]ソフトキーおよび[**OK**]ソフトキーを 押します。
- ステップ **6** 手順 3 ~ 5 を繰り返して、選択した他の回線について呼出音タイプをカスタマイズします。
- ステップ **7** [終了]ソフトキーを押して[呼出音タイプ]メニューを終了します。